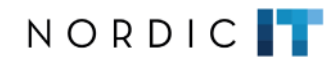

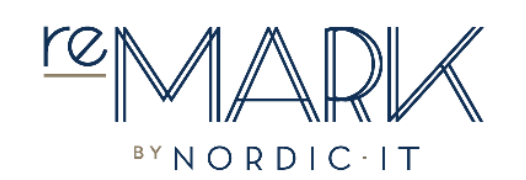

## **BASIC GUIDE**

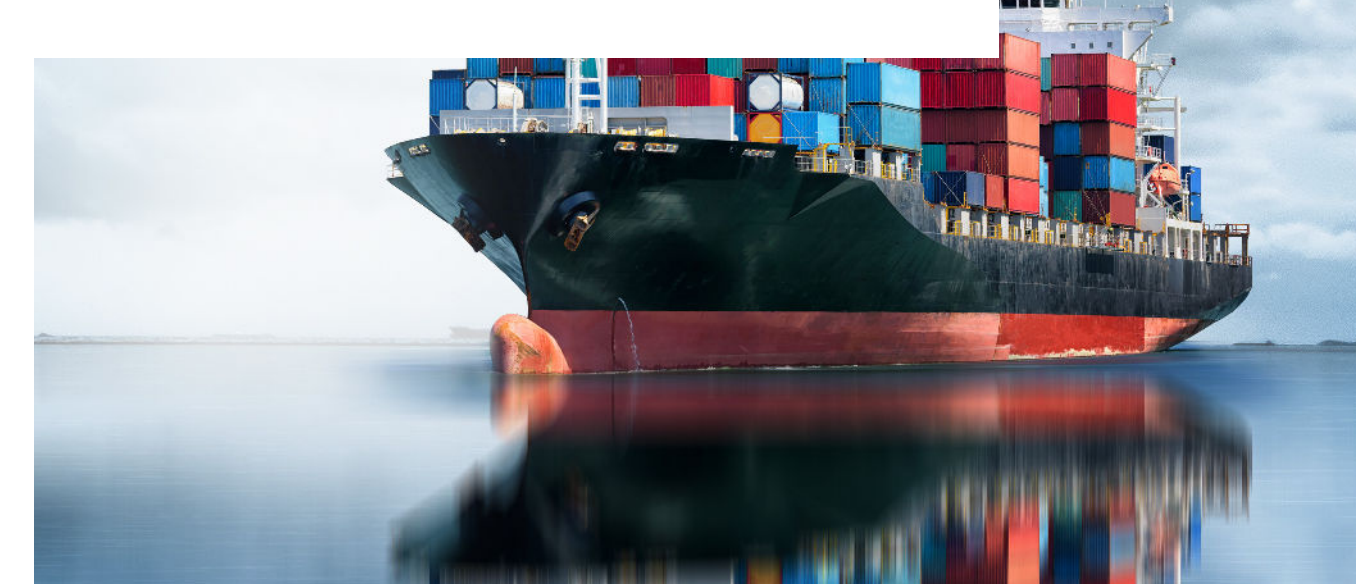

0.0 | Welcome

This user-guide will introduce you to the basic functionalities in reMARK. We will go through emails, contacts, search and mailing lists.

 $10<sup>°</sup>$ 

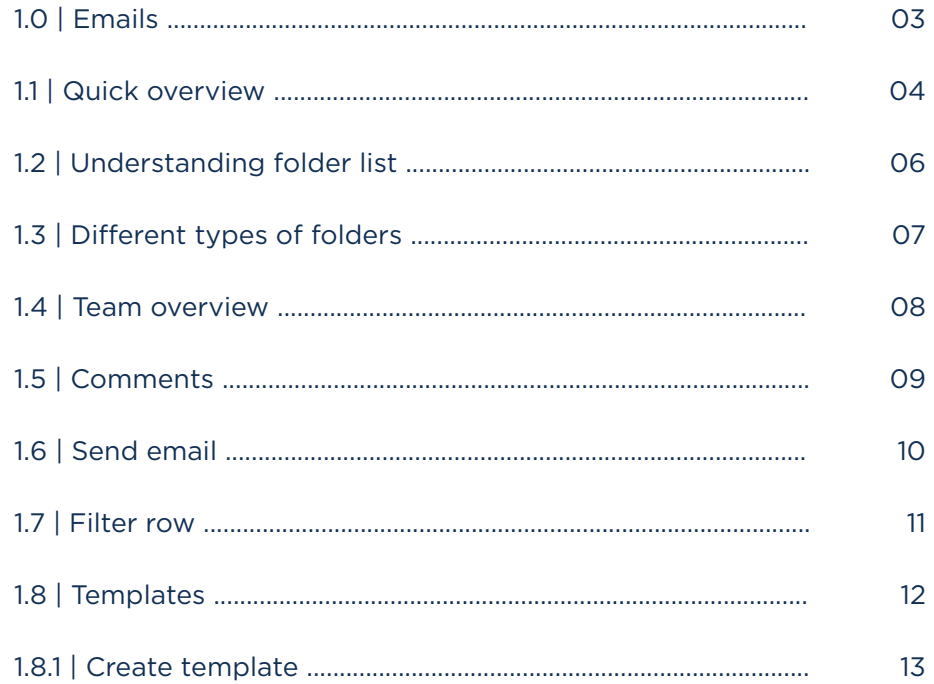

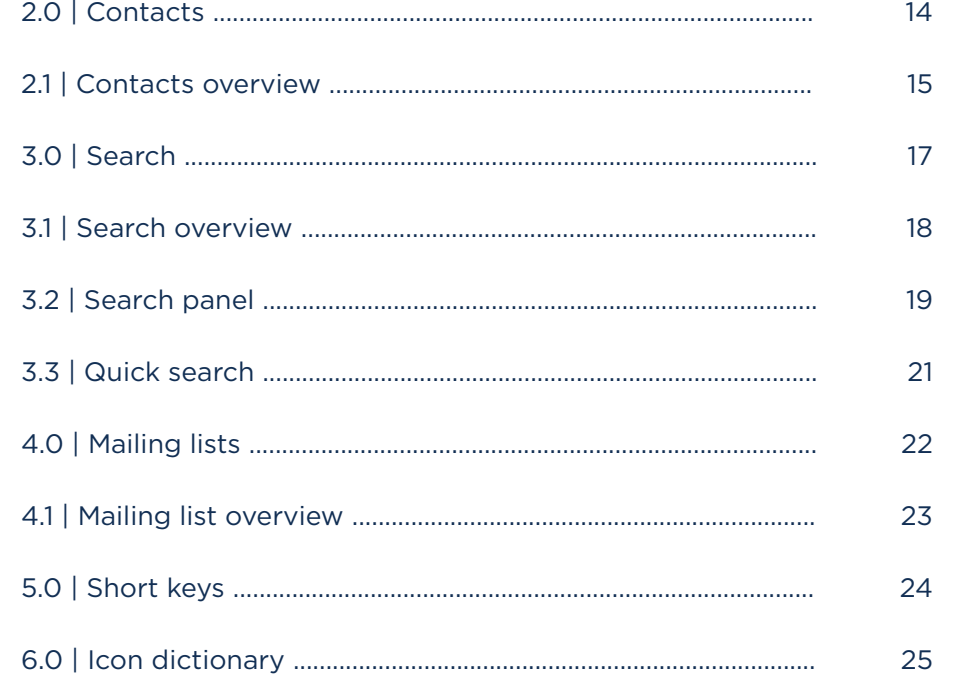

## **1.0** | Emails

The following chapter will introduce the basic navigation and work area in emails. Also, we will go through how to send an email, how to use filter row and how to create a template.

Emails is where you can read, receive and send emails. It is designed to provide overview and optimal conditions for editing and composing emails in a fast and easy-to-read way.

### **1.1** | Quick overview

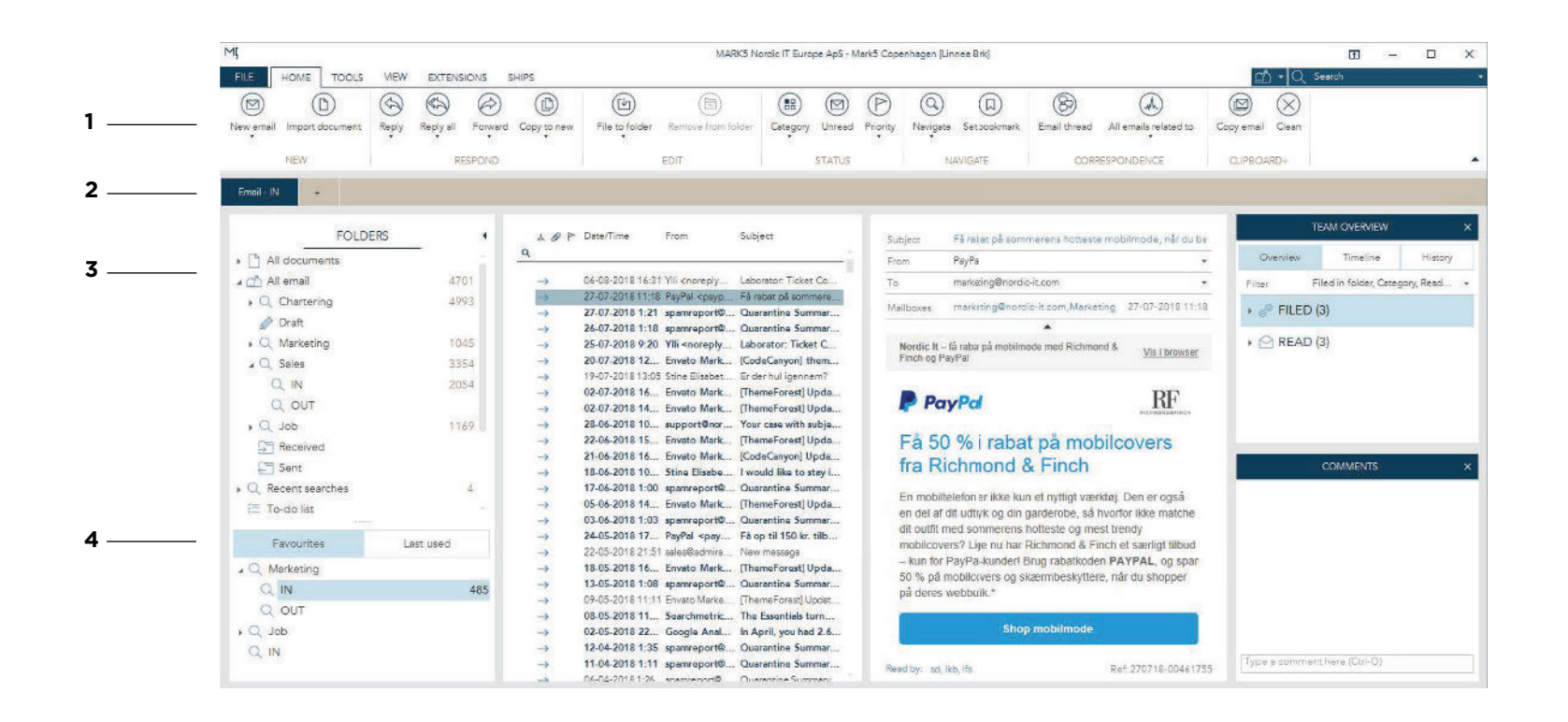

1 | In toolbar you access email functions. It is sectioned in three tabs; home, tools and view. Below the tabs you find the functions, organised and placed in a suitable tab. They are grouped, based upon functionality. Group names are shown in the bottom typed in brown. For detailed information about a function, place your mouse on top of it to see an explanation.

2 | Tab menu is just below the toolbar. Click on the plus to create new tabs of content such as email, contacts, calendar, mailing lists and search.

3 | In folders you can navigate through your email folders. Click on the arrow on the left side of the folder to expand and collapse.

Right-click on a folder for more options (for more details, see chapter 1.2)

4 | Favourites. Add your favourite folders for easy access or tap to last used to see recent folders. Right-click on the folder in question and choose add to favourites.

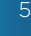

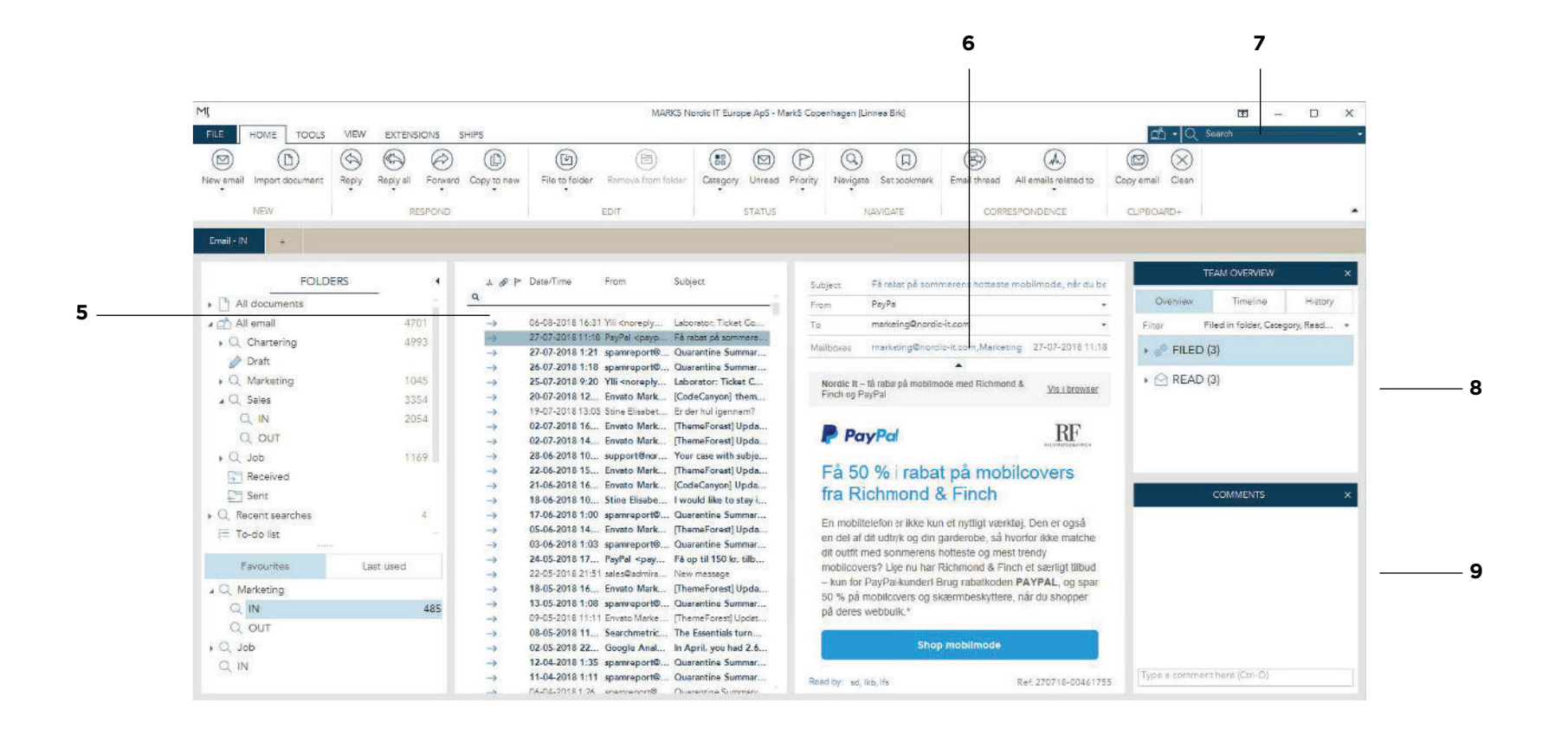

#### 5 | Email list

Click on a folder and the content will open in the email list. Use the arrows on your keyboard to navigate through emails or click to select them. To search in the email list, use the filter row in the top of the list (for more details, see chapter 1.7).

#### 6 | Mail view

Tap an email from the email list to view and read the actual email in the email view.

#### 7 | Quick search

In the top right corner, you have quick search. First, choose which email address you wish to search in, then simply type

in a search word, choose to search everywhere or where specifically you want to search. Your result will appear instantly (for more details, see chapter 3.3).

#### 8 | Team overview

When you click on an email, related actions will show in team overview. Here you keep track of what team members have done to a specific email. It will only appear, if you enable team overview in the view tab in the toolbar. (for more details, see chapter 1.4)

9 | Comments is where you comment on emails and see if team members have left a comment (for more details, see chapter 1.5).

## 1.2 | Understanding the folder list

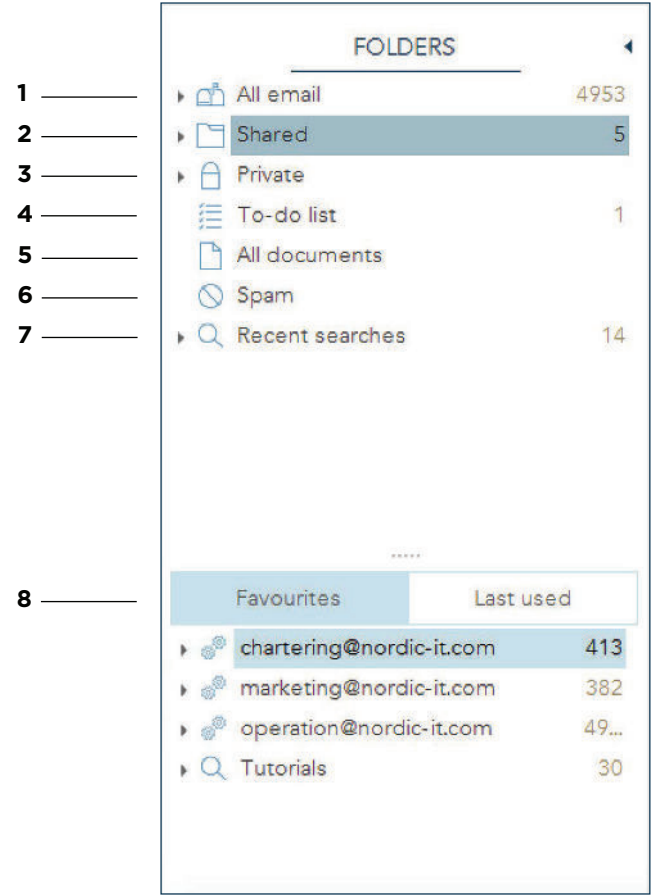

Folder list is where you find your email folders.

1 | All email contains every email you have access to, regardless of the email addresses. If you click on the small arrow you will see that it has 3 sub folders which are received, sent and draft. Click the small arrow again to hide the subfolders.

2 | Shared is meant to contain all shared email that you have access to. This means that every email you see here can also be seen by someone else in your team or organisation. We recommend that you create your company folder structure here using reMARK's different types of folders and filtering options.

3 | In private you have all of your private email. Nobody, but you, has access to the emails going in and out of your private folder. However, you will see private emails in all email, but you are the only one who can see that.

4 | To do list (used to be worktray) is a private folder that all users have. Both you and other users can place emails in your to do list. This way, colleagues can place emails in your to do list to draw attention towards certain messages, and you can do the same for them.

5 | In all documents you find all documents that you have access to.

6 | Spam is for spam emails.

7 | Through resent searches you get easy access to your searches without changing to another tab in the tab menu.

8 | Favourites and last used is where you can add a folder to favourites by right clicking on the folder and selecting add to favourites from the right click menu. Tap to last used to see the folders you last used.

### 1.3 | Different types of folders

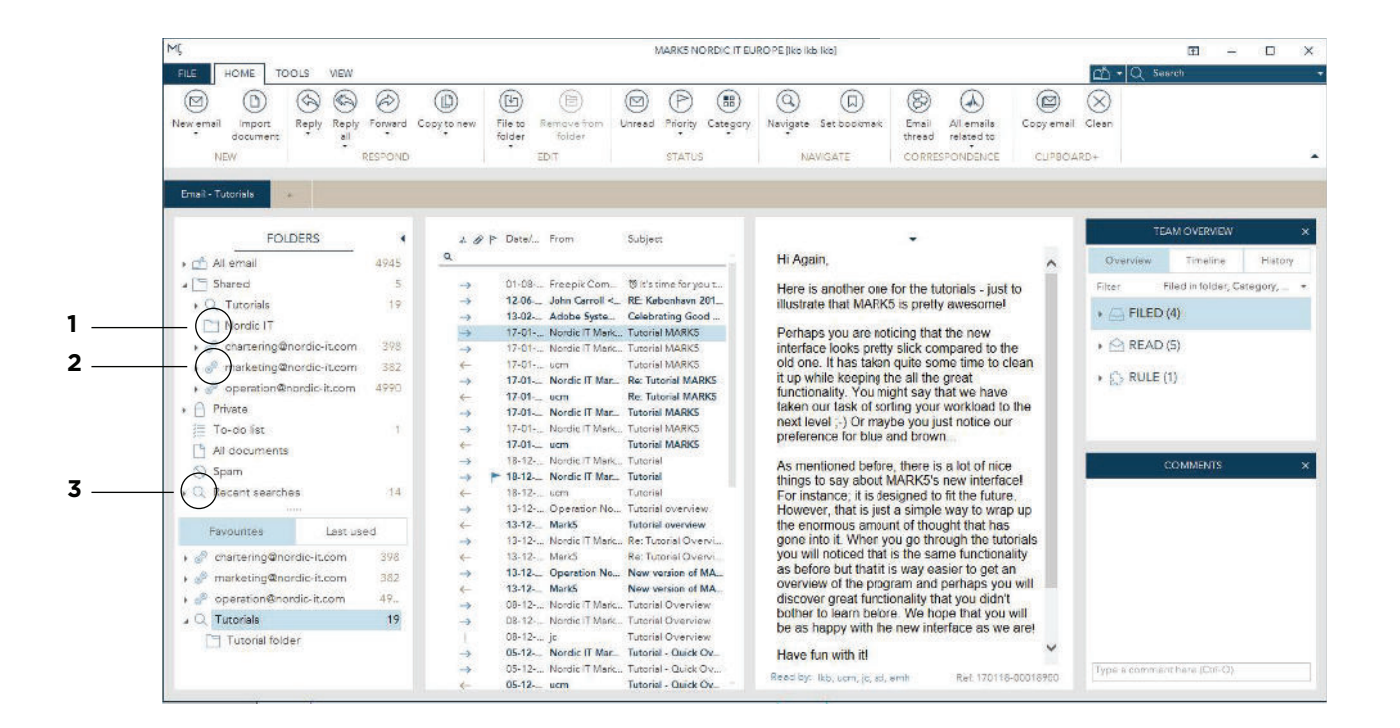

ReMARK has different options for archiving and structuring emails with folders. These are folders, smart folders and search folders.

1 | Folders are visualised by a folder icon. These are regular folders, with no defined filter criteria where you archive emails manually.

2 | Smart folders are visualised by a cogwheels icon. Through Smart folders emails are automatically filtered according to one or various pre-defined criteria. Smart folders work from the time of creation and forward.

3 | Search folders are visualised by a search icon. Search folders are predefined folders that will search backwards into old messages according to how far it is set to go back in time. It will continuously update with new emails after the time of creation. The main difference from smart folders is that it goes back in time. Please note that search folders tend to get very heavy on the system, so these should be used with caution.

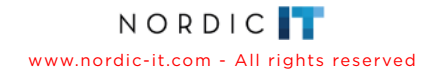

## **1.4** | Team overview

Team Overview allows you to keep track of which actions team members have executed on a specific email. It will only appear, if you enable team overview in the view tab in the toolbar. When you click on an email, related actions will show in Team Overview in the right section of Email. Team Overview consists of three different tabs: Overview, timeline and history.

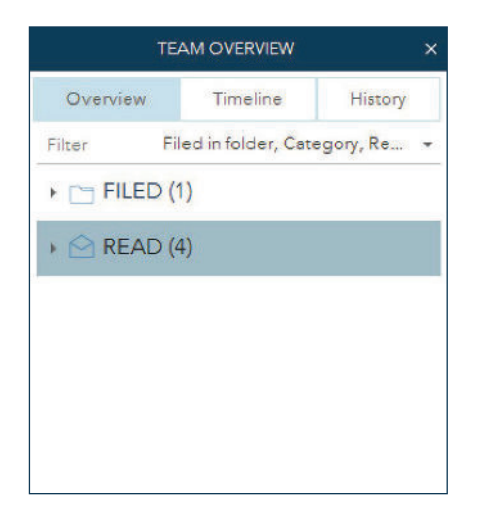

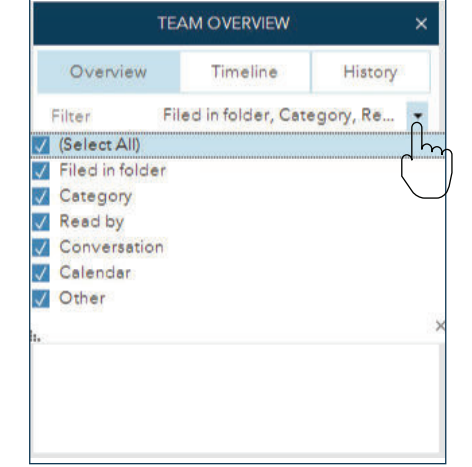

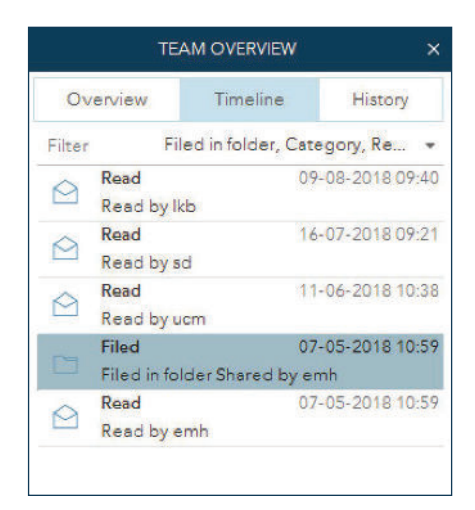

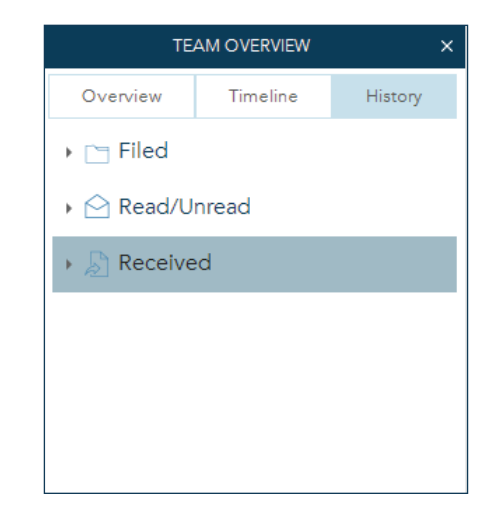

Overview is a quick summary of actions related to the chosen email. Actions are grouped together by type. The overview tab will only show actions that are relevant for the email, as it appears now. If you click on the arrow to the left, it unfolds, and all actions of the same type becomes visible.

You can customise what type of actions should be visible. Click on the black arrow at the top and tick off the actions you want to view.

Timeline is a chronological overview of the actions that are relevant to the email right now. Actions that have been undone will not be shown here. Like in overview, you can customise what type of action should be visible.

History keeps a full overview of all actions carried out on the selected email, including those that are no longer valid for the email. The actions are sorted into different types of actions. You can see a full chronological overview of each type of action by clicking on the small arrow next to the icon. When right-clicking on an action in the history tab press

show details and a pop up will open with further details about the action.

## **1.5** | Comments

Here you can add and view comments on an email. This way teammembers can exchange information regarding a specific email. You find comments in the right part of the screen. It will only appear, if you enable comments in the view tab in the tab menu.

1. To add a comment to an email, simply start typing and press enter when you have finished.

2. The comment is now visible to anyone with permission to see the email in question. The comments will be chronologically organised, and the active one will be highlighted in light blue. You can view who send it, at what time and date.

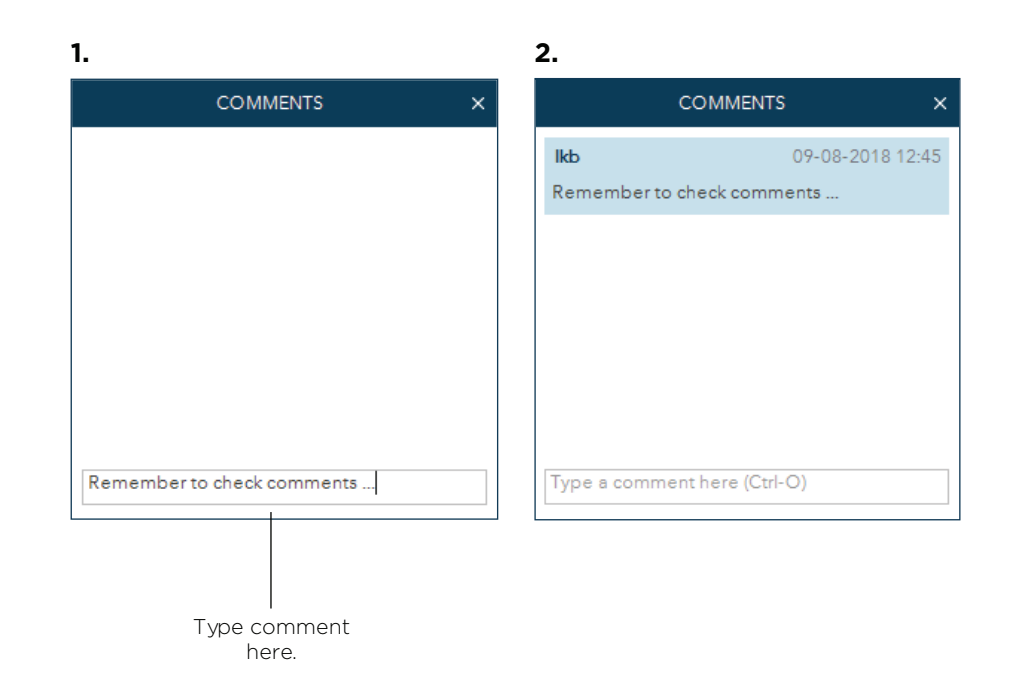

## **1.6** | Send email

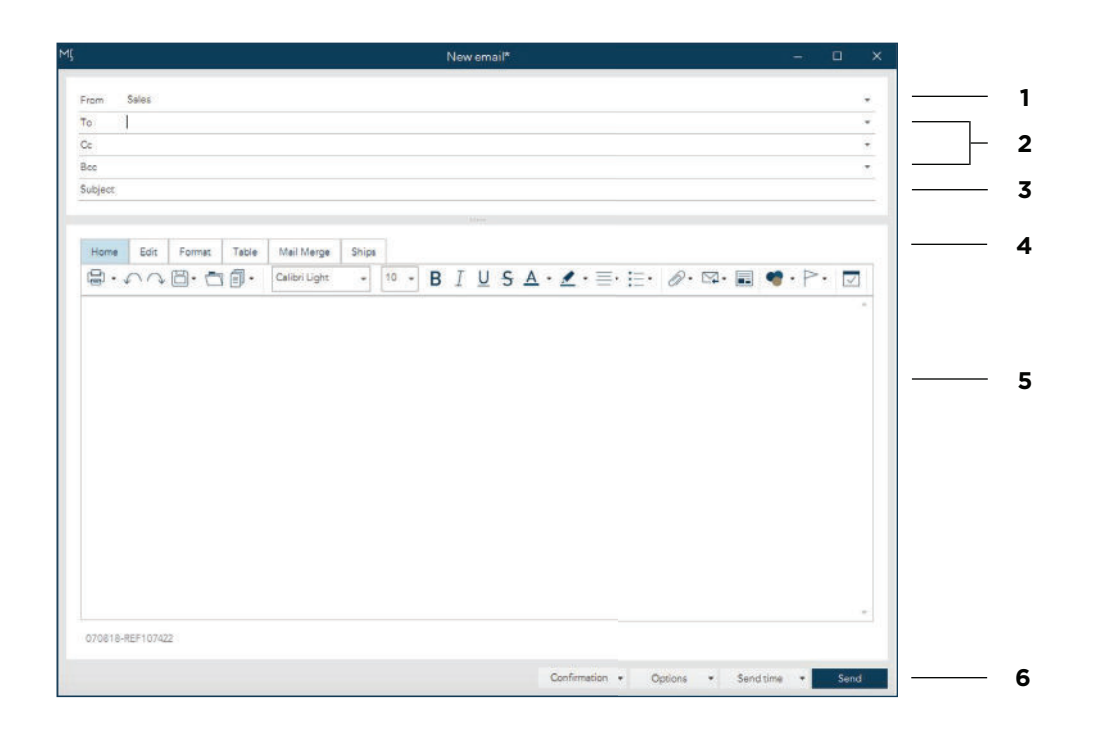

To create a new mail either press F2 or click the new email icon in the toolbar. A pop-up window will open, where you can create a new email (see the picture above). The new email work area is divided into two areas: In the top you choose email address, receivers and subject. Below you compose.

The following will teach you how to send an email:

1 | First, choose an email address to send your email from. Click on the arrow next to from and choose from the drop-down menu.

2 | Choose recipient by clicking on the arrow on the right side of either to, cc or bcc. In this dropdown, navigate between tabs at the top. Start adding recipients by double clicking on them and a list of recipients will show at the bottom.

You can easily filter in the row by typing information in order to locate certain receivers.

3 | After selecting your recipients, enter a subject.

4 | Navigate between tabs for more functionality to compose your email.

5 | Write your email.

6 | When your message is done, press send.

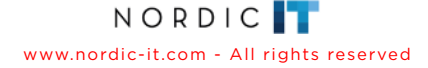

### **1.7** | Filter row

MARKS NORDIC IT BURGIPE (No Rd Rd)  $\mathbf{m}$  =  $\mathbf{n}$  x FLE. HOME TOOLS VEW  $\circledcirc \circledcirc$  $\circledcirc$  $^{\circ}$  $\circledcirc$ **(D)**  $\circledcirc$  $\circledR$  $\circledcirc$  $\circledR$  $\circledR$  $\circledcirc$  $\circledcirc$  $\otimes$  $(E)$ Tile to  $0 - 4$ **Trianty Coregory Novigoto Det bookmark** Creat Atlands<br>thread related to Copy email Clear **Import** Reply Reply Forward Copytoner spin erine mittenator Sublect  $+$  of  $-$  All error Timaline  $\cdot \Box$  Shared B-06. TredeWinds N. Nordic Ar Splain 24/7 - 2  $\cdot \in \mathsf{Pmax}$  $\sqrt{ }$  FILED (4) 18-06-.. TradeWindsN... Nevios unveils PO..<br>15-06-.. TradeWinds N... HSH turgets shippi.. To-do lat **FETY AND CON** All decumen  $\odot$  READ (2) 15-04-, Salash21/7 or., Daily Splash 15-06-... TradeWindsN... Genos in \$141m d...<br>14-06-... TradeWindsN... VIDEO: Crew aban... (C) Spam  $\rightarrow$  ( $\rightarrow$  RULE (1) TradeWinds MPasserow  $\bullet$   $\Box$  Recent searches 14-06-, Solesh24/7 ks., Daily Spiesh 4-06. TradeWinds N., Economou's DryShi. TradeWinds N., Economov's Uryshi...<br>TraceWinds N., Ticatiga makes \$3...<br>Splash24/7 <s., Dely Splash<br>TradeWinds N., Samuing debuts in 13-06-... Spitsh26/7 <s... Daily Spitsh<br>13-06-... TrackeWinds N. Samsung delauts in 12-06-... TrackeWinds N. Gossan Yield bays b... 12-06. Splash24/7 <s. Daily Splash  $12.06... \quad \text{Tradi-With a M. Gornard sharabaldn.} \\ 11.06... \quad \text{Tradi-Wrode N. Gornar perfite tro.} \\ 11.06... \quad \text{Spitsri24/7 -s.} \quad \text{Deity Splash} \\$ Favourites Last used + P chartering@nordic-is.com 11-06... TradeWinds N., Another Dories hol. **Tidships makes \$32m** 1980 - TradaWinds N., Alpha Gas orders L.<br>1980 - Spissh247 - S., Daily Spissh<br>1980 - TradaWinds N., Tap Ships shares sp.,<br>1970 - TradaWinds N., Schulte and Calum. i e markednu@nurdic-k.com 382 offer for Belships + all operation@nordic-it.com Otto Tidemand's daughters Card  $\Box$  Tutorials 398 lidemand and Kristin Tidemand Eckhoff  $\begin{tabular}{ll} $02.06$, & \textcolor{red}{\textbf{Spin-3}}\textcolor{red}{\textbf{Spin-3}}\textcolor{red}{\textbf{Spin-3}}\textcolor{red}{\textbf{Spin-3}}\textcolor{red}{\textbf{Spin-3}}\textcolor{red}{\textbf{Spin-3}}\textcolor{red}{\textbf{Spin-3}}\textcolor{red}{\textbf{Spin-3}}\textcolor{red}{\textbf{Spin-3}}\textcolor{red}{\textbf{Spin-3}}\textcolor{red}{\textbf{Spin-3}}\textcolor{red}{\textbf{Spin-3}}\textcolor{red}{\textbf{Spin-3}}\textcolor{red}{\textbf{Spin-3}}\textcolor{red}{\text$ want to merge the Norwegian owners' bulker Type a commerchana (Ori-O) **Resolucion** THE 13001E-00024664

Filter row is a quick and efficient way to filter emails, making it easy to find the emails you need.

You can find filter row at the top of your email list, next to the search icon (see the picture above).

This is a row where you can search through emails according to the columns in your email list. Here you can search through read and unread, status, attachments, priority, date and time, from or subject.

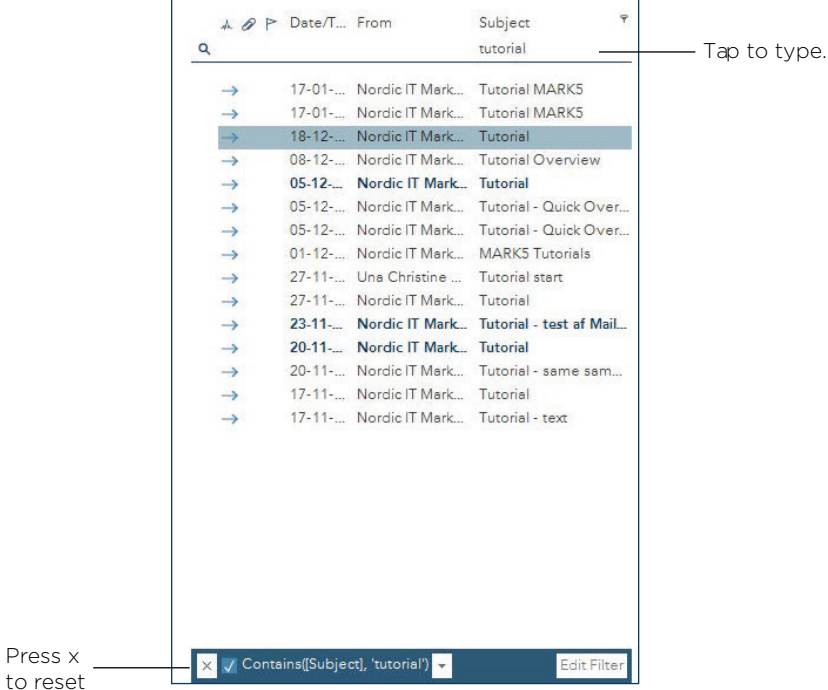

1 | Search by pressing the blank space underneath the column you wish to search in until it is highlighted in light blue. Type in your search keyword.

This will automatically filter through the emails in your email list and let the filtering result appear underneath the filter row.

2 | When you are done and want to return to all your emails, close the blue bar in the bottom.

NOTE: You can find filter row in various places in reMARK. For instance under emails, contacts and mailing list where it has the same functionality to filter through and across the lists you are working in.

NORDICIT www.nordic-it.com - All rights reserved

## **1.8** | Templates

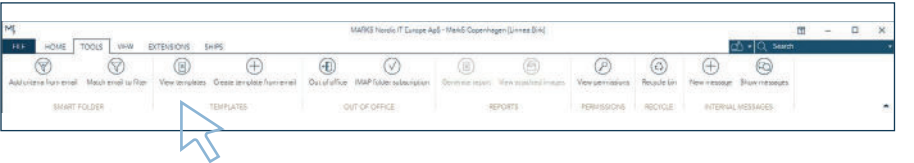

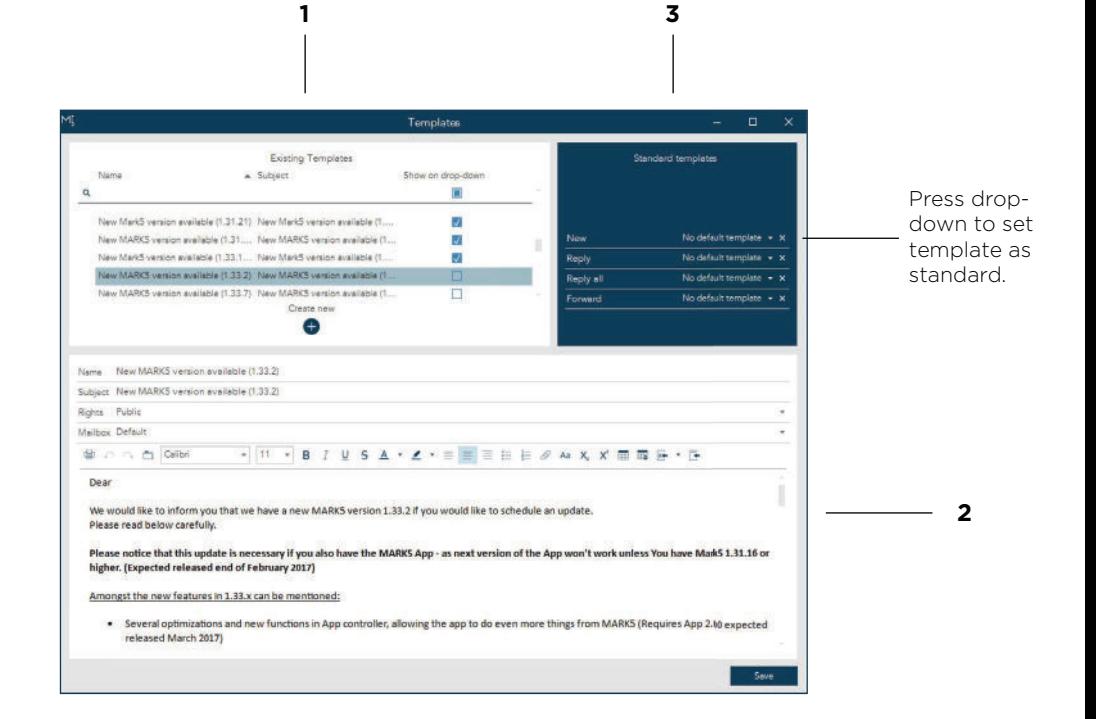

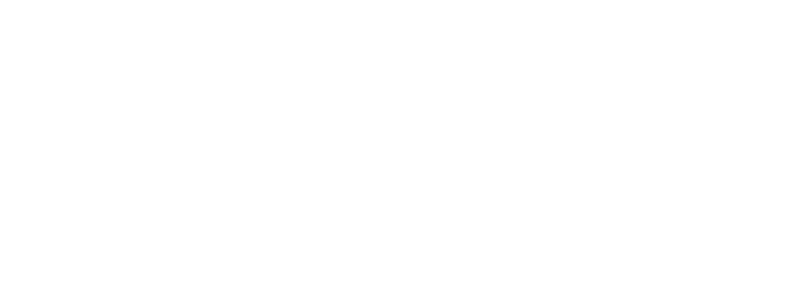

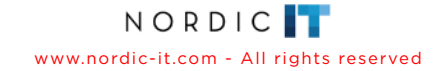

### **1.8.1** | Create template

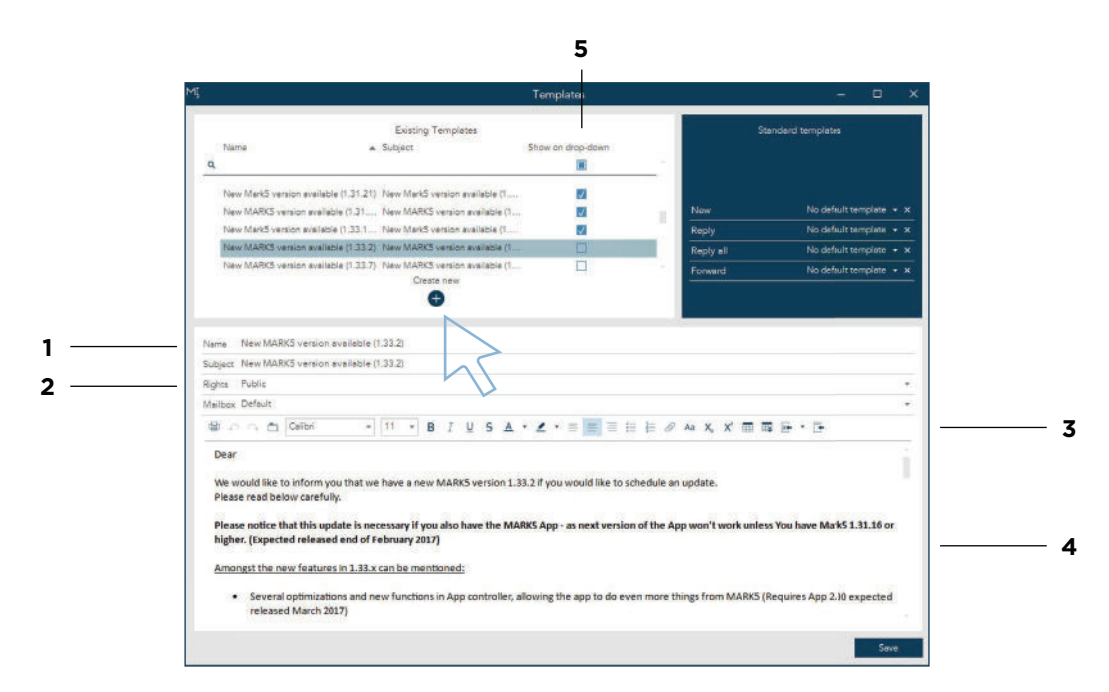

Now you are ready to create a new template. To create a new template, click the + icon marked in the screenshot.

1 | Type the name of the template.

2 | Pay attention to rights. Choose whether you want the template to be public or private. Click the bar to modify.

3 | These are your editing tools. You can modify, type and insert images.

4 | Here you set up the actual template. You can type, use cut & paste or add images as you like.

5 | You can insert your templates quickly when you create or reply to an email. Just check the show on drop-down box off on the templates you wish to access when you create an email. The templates that you have ticked off will now appear on drop-downs when you create and reply emails.

When you have finished your template, press save.

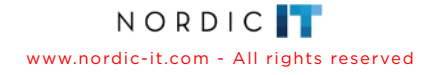

# **2.0** | Contacts

The following chapter will introduce the basic navigation and work area in contacts. Contacts is your address-book, where you can store information about contacts to share within the company.

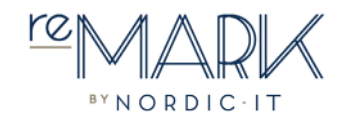

## **2.1** | Contacts overview

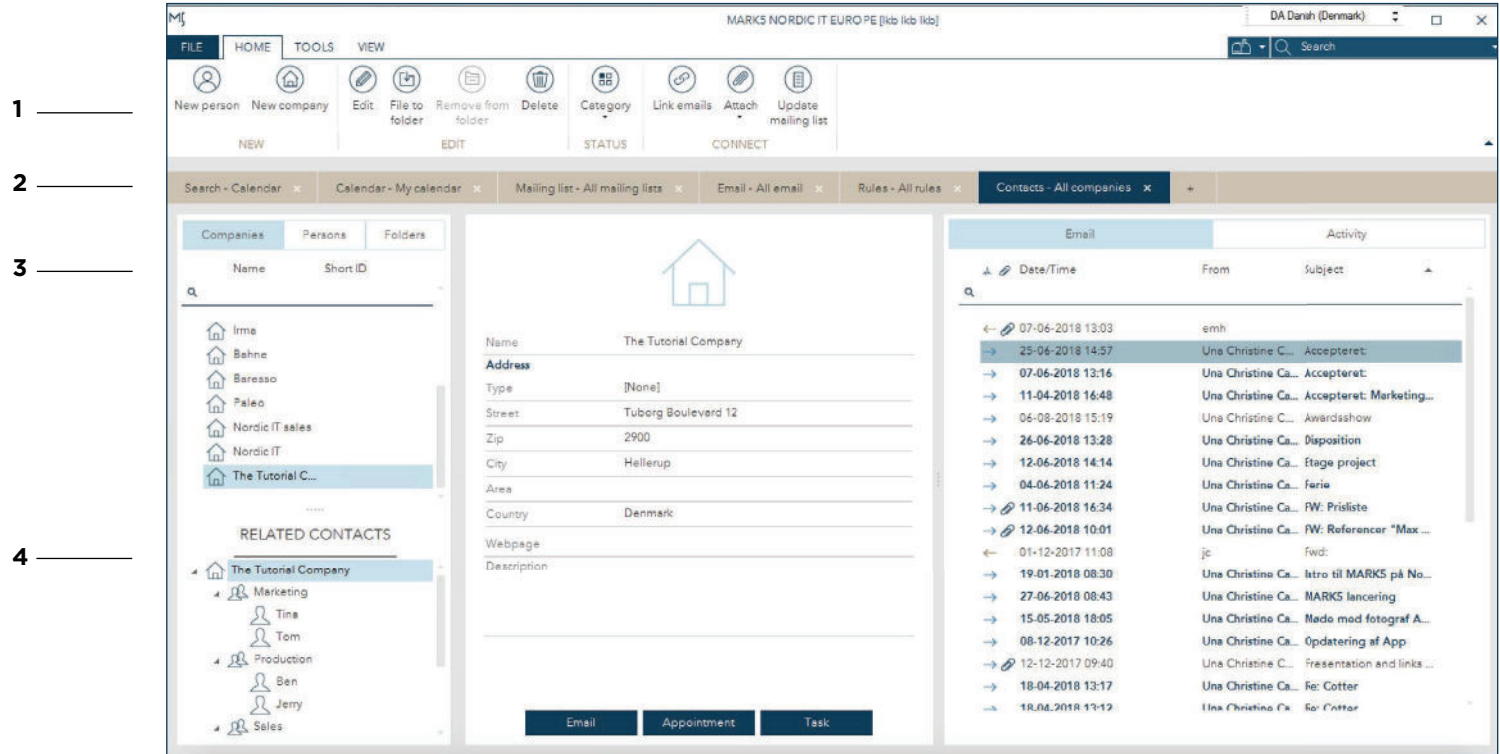

1 | Toolbar is where you choose and use specific functions. The toolbar is sectioned in three tabs consisting of relevant functions; home, tools and view. In home you find the most used contacts features. In tools you find less used features. In view you find layout related features.

2 | Tab menu is just below the toolbar. Click on the plus to create new tabs of content such as email, contacts, calendar, mailing lists and search.

3 | Contacts list is where you find all contacts. Tap between companies, persons and folders and use the filter row to limit the number of listed contacts. Companies is a list of all the contacts registered as companies. Persons is a list of all the contacts registered as persons and in folders is the old contact list structure.

#### 4 | Related contacts

Click on a contact and you will see Related Contacts underneath. Contacts can be recognised based upon the icon beside as either:

- $\hat{a}$  a company a department or
- 
- a person.

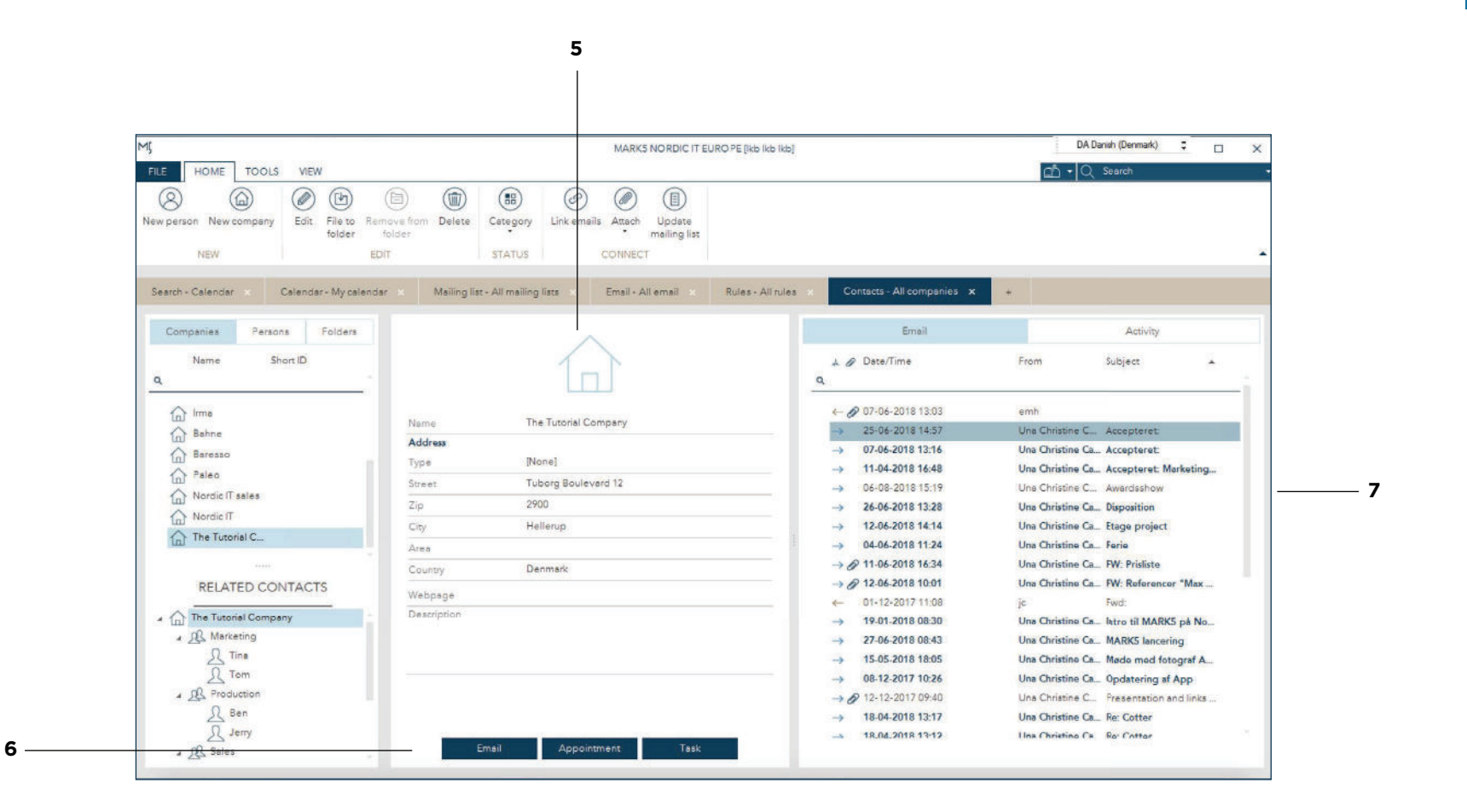

#### 5 | Contacts view

Click on a contact in the contact list to see its details in contact view. The icon indicates whether it is a company or a person you are looking at. Here we are looking at a company. Underneath you see all the details registered on the contact. The amount of details on a contact depend on what has been typed in. This means that you will only see the details relevant to the contact you have selected.

#### 6 | Buttons

In the bottom of the contacts view, you see three buttons. They allow you to send an email to the contact, set an appointment with your contact or create a task for your contact.

#### 7 | Related activity

Related preview is an overview of the entire correspondence related to the contact you have selected. Tap between emails and activity. The email tab is a list of all the emails related to your contact. This means that you will see the emails to or from the contact, as well as the emails where the contact has been CC'ed or BCC'ed. You will only see the emails you have access to. The second tab is activity which contains the appointments and tasks related to the contact.

# **3.0** | Search

The following chapter will introduce how to search in reMARK using either quick search or anvanced search.

**ACTOR** 

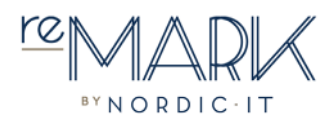

## **3.0** | Search

You have two ways of searching:

1 | You can use quick search in the Toolbar, regardless of whether you are in email, contacts, calendar or mailing list

2 | You can open a search through the tab menu.

The following chapter will first introduce the basic navigation and work area in search from the tab menu and then explain quick search in the toolbar.

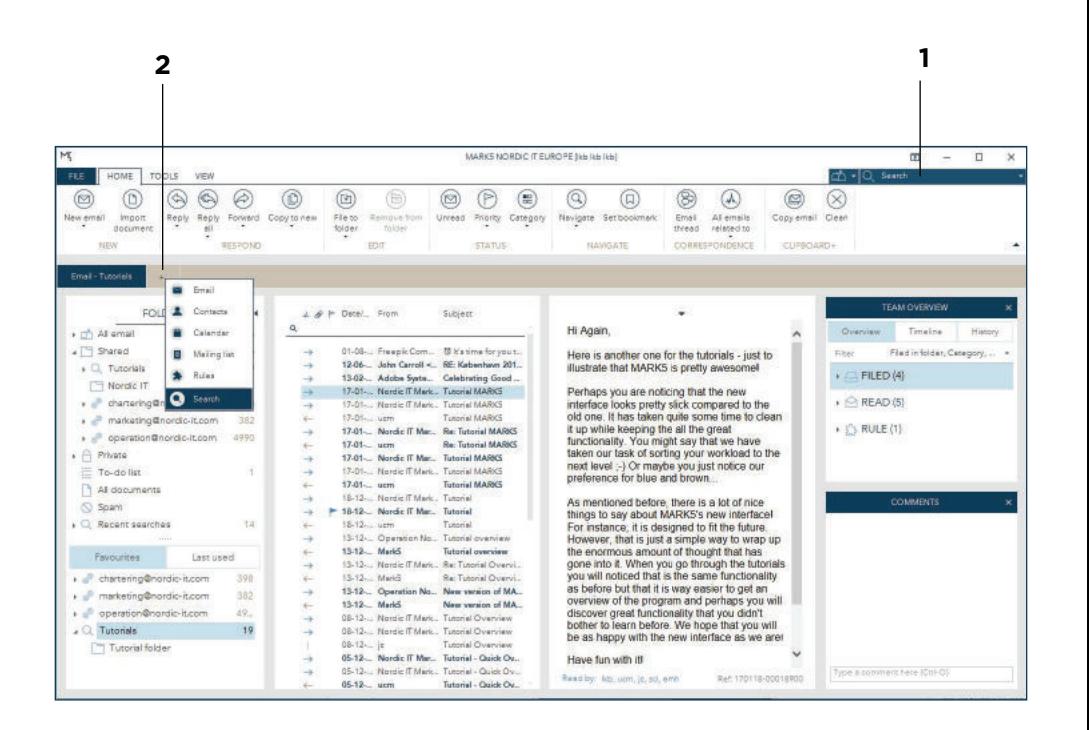

### **3.1** | Search overview

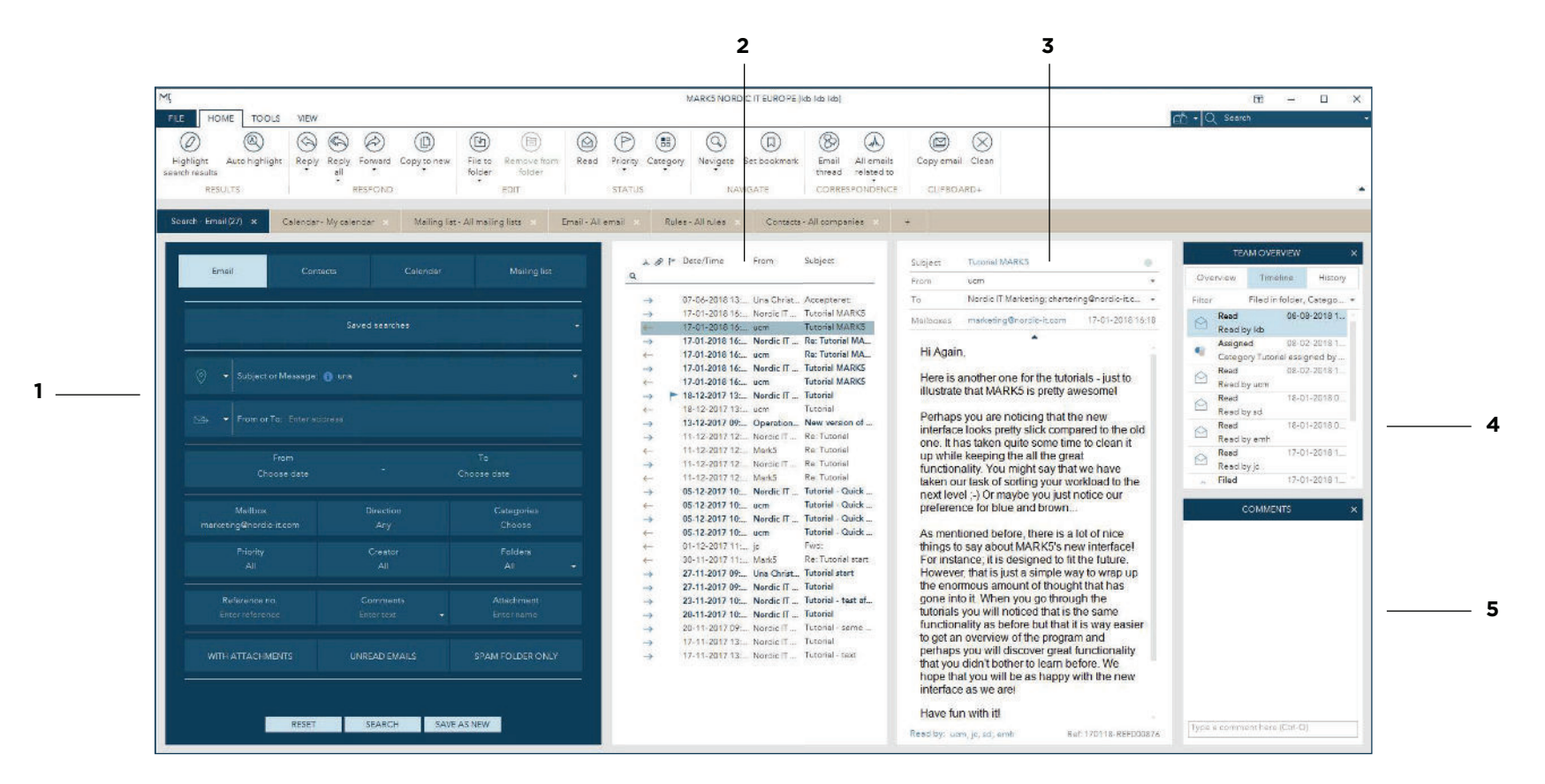

In search, you can make advanced and specific searches and save and store them for later use.

1 | The search panel is where you can generate a precise search in either email, contacts, calendar or mailing list.

2 | Search list is where your search results appear after you enter criteria and press search.

3 | Preview is where you will see the content of the chosen element from the search list.

#### 4 | Team overview

When you click on an email, related actions will show in Team Overview. Here you keep track of what team members have done on a specific email. It will only appear, if you enable team overview in the view tab in the toolbar.

5 | Comments is where you comment on emails and see if team members have left a comment.

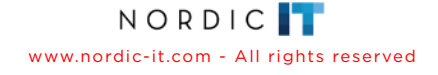

## **3.2** | Search panel

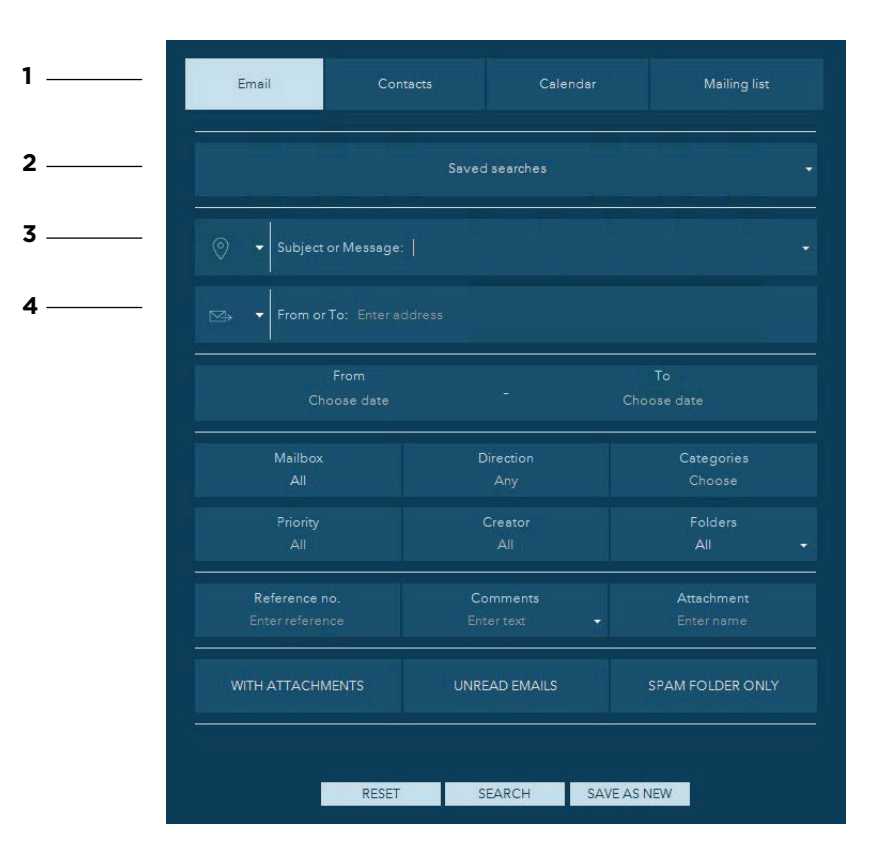

1 | Tab menu is where you choose to search in either emails, contacts, calendar or mailing lists.

2 | Saved searches is where you find your saved searches. Click the dropdown to the right and click the one you want to insert it into the search panel.

3 | Here you can search through all text. Use the dropdown to choose where to search (subject, message or both), then simply type in what you want to search for. The dropdown arrow on the right side allows you to select how to search according to the typed word.

4 | Here you can search through content related to specific email addresses. Use the left dropdown to choose who the email is either from, sent to or both. Now, type the email address in the text field.

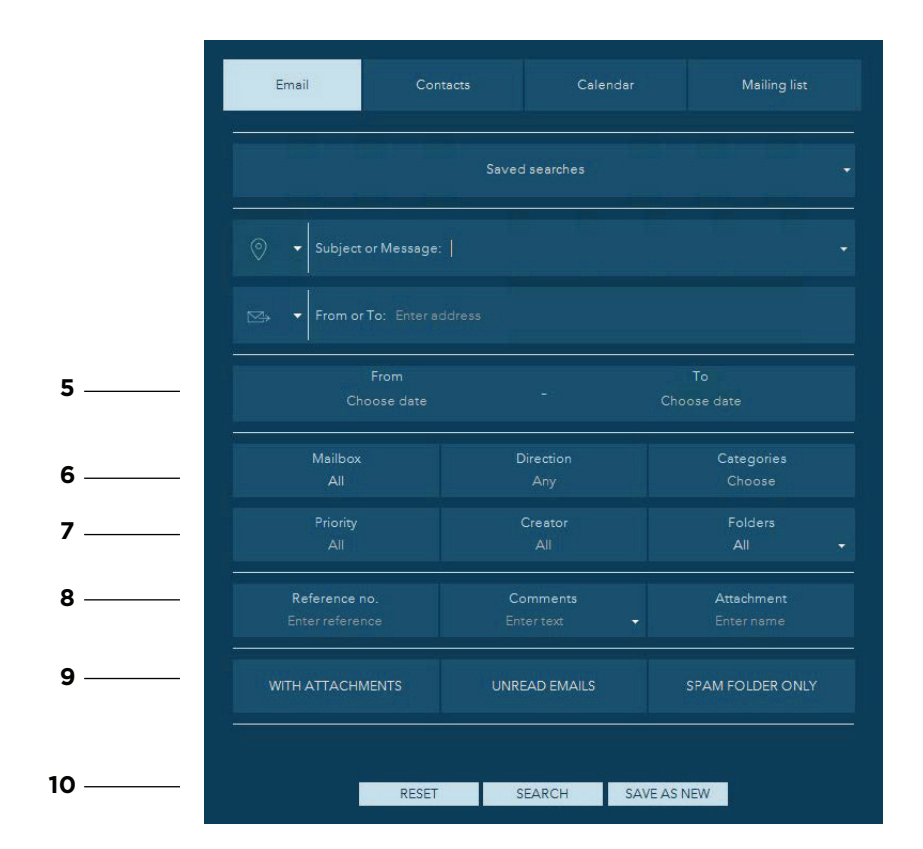

5 | Search through a specific period of time. A calendar will open where you can select start and end dates for the wanted search.

6 | In these fields you can select specific mailboxes, direction and/ or categories. Just tap the field of interest and you will be able to choose from the dropdown that appears.

7 | In these fields you can select a specific priority, creator and/or folders. Just tap the field of interest and you will be able to choose from the dropdown that appears.

8 | In these fields, enter text to search for a specific reference number, a comment or an attachment.

9 | The last row is clickable and you can enable and disable the following options: If you want to search with attachments, search only through unread emails and/or search through spam folder only.

10 | The buttons allow you to reset your search panel, to run the search or to save the search criteria you have entered.

NORDICT www.nordic-it.com - All rights reserved

## **3.3** | Quick search

Quick search

You can use quick search for simple searches.

1 | You can use quick search in the toolbar, regardless of whether you are in email, contacts, calendar or mailing list

2 | You can limit the search to a specific mailbox if you want. Tap the icon and choose one or more from the dropdown.

3 | Type in your search word next to the search icon. You can make a more accurate search by choosing a specific place to search from the dropdown. When you are done, press enter, and your results will show in a new tab.

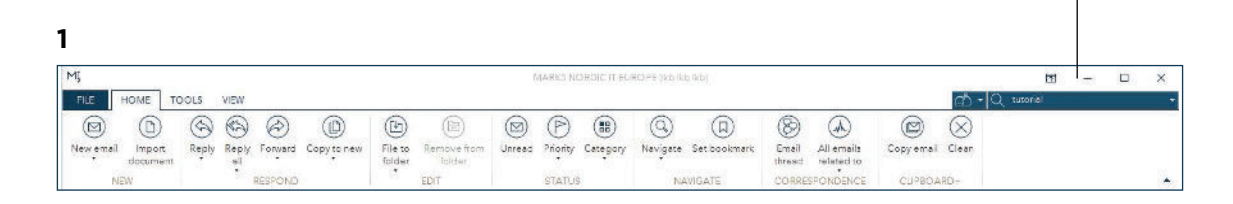

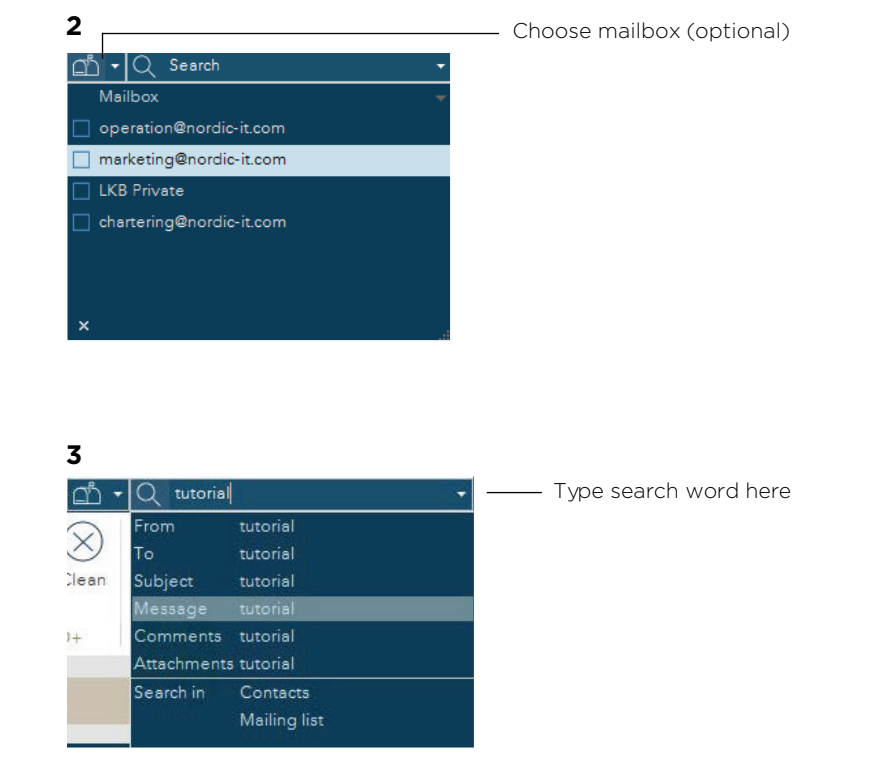

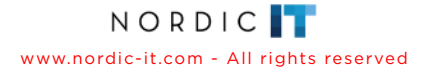

# **4.0** | Mailing Lists

The following chapter will introduce the basic navigation and work area in mailing lists.

In mailing list, you find your collection of mailing lists created from existing contacts. If you create mailing lists it becomes easier to send emails to many recipients in an efficient way.

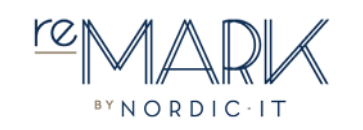

## **4.1** | Mailing list overview

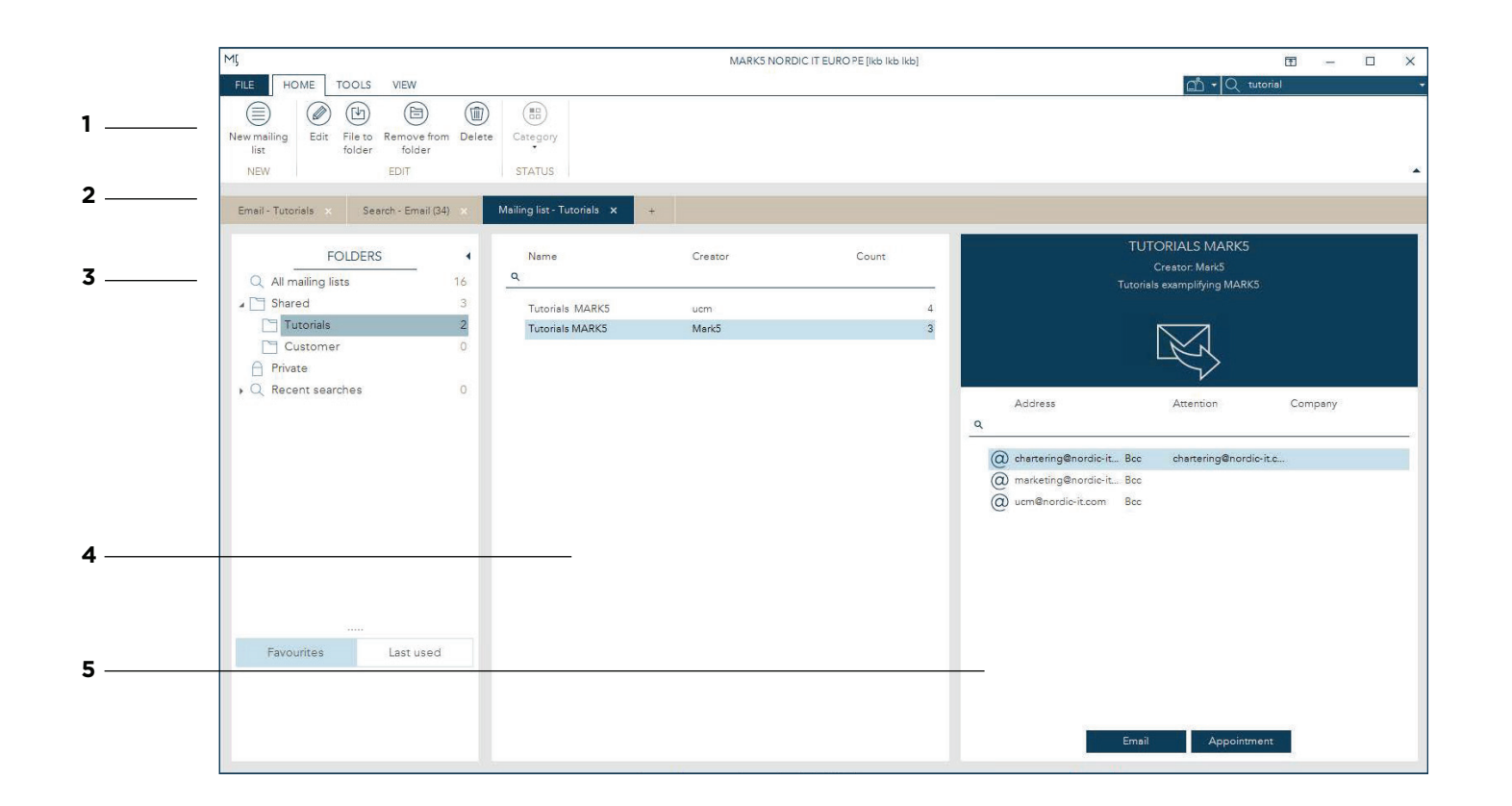

1 | Toolbar is where you choose and use specific functions. The toolbar is sectioned in three tabs consisting of relevant functions; home, tools and view. In home you find the most used mailing list features. In tools you find less used features. In view you find layout related features.

2 | Tab menu is just below the toolbar. Click on the plus to create new tabs of content such as email, contacts, calendar, mailing lists and search.

3 | In folders you can choose to view all mailing lists, shared and private.

4 & 5 | Mailing list view When you choose a specific folder, the content of the list will show in the middle left pane. Now, choose a mailing list and you will see the content of the list in the next pane. You can send emails and create appointments to the active mailing list directly from the mailing list view.

## **5.0** | Short keys

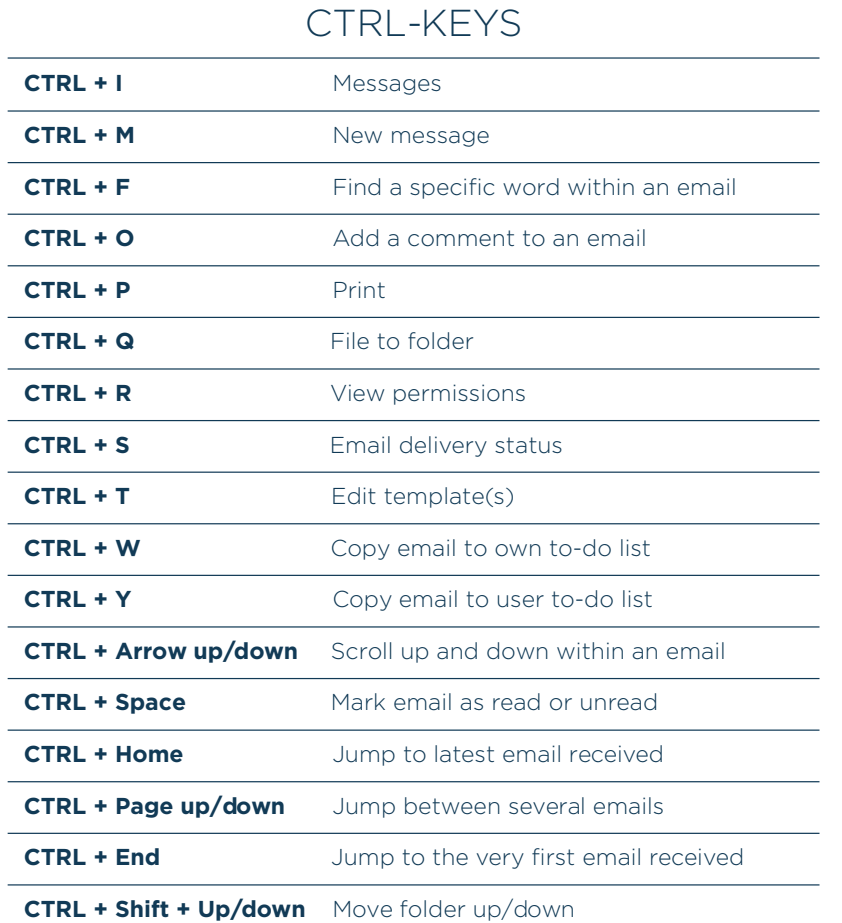

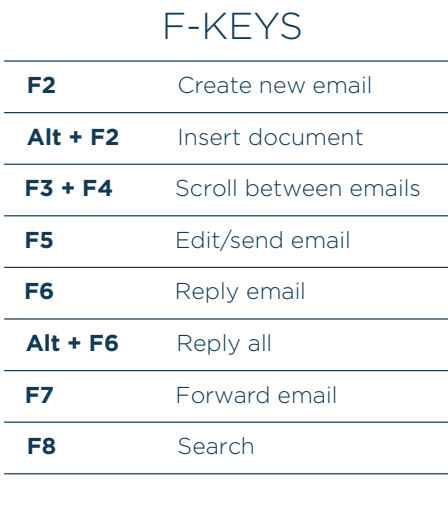

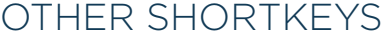

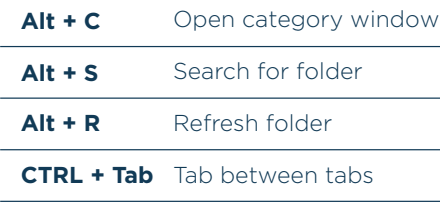

www.nordic-it.com - All rights reserved

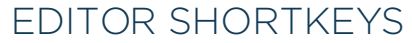

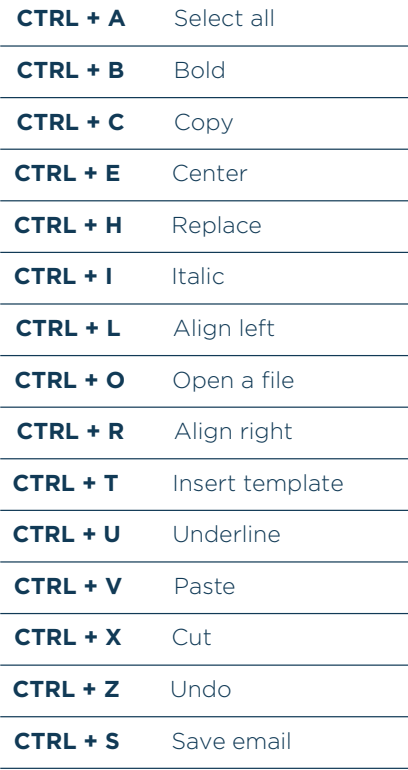

## **6.0** | Icon dictionary

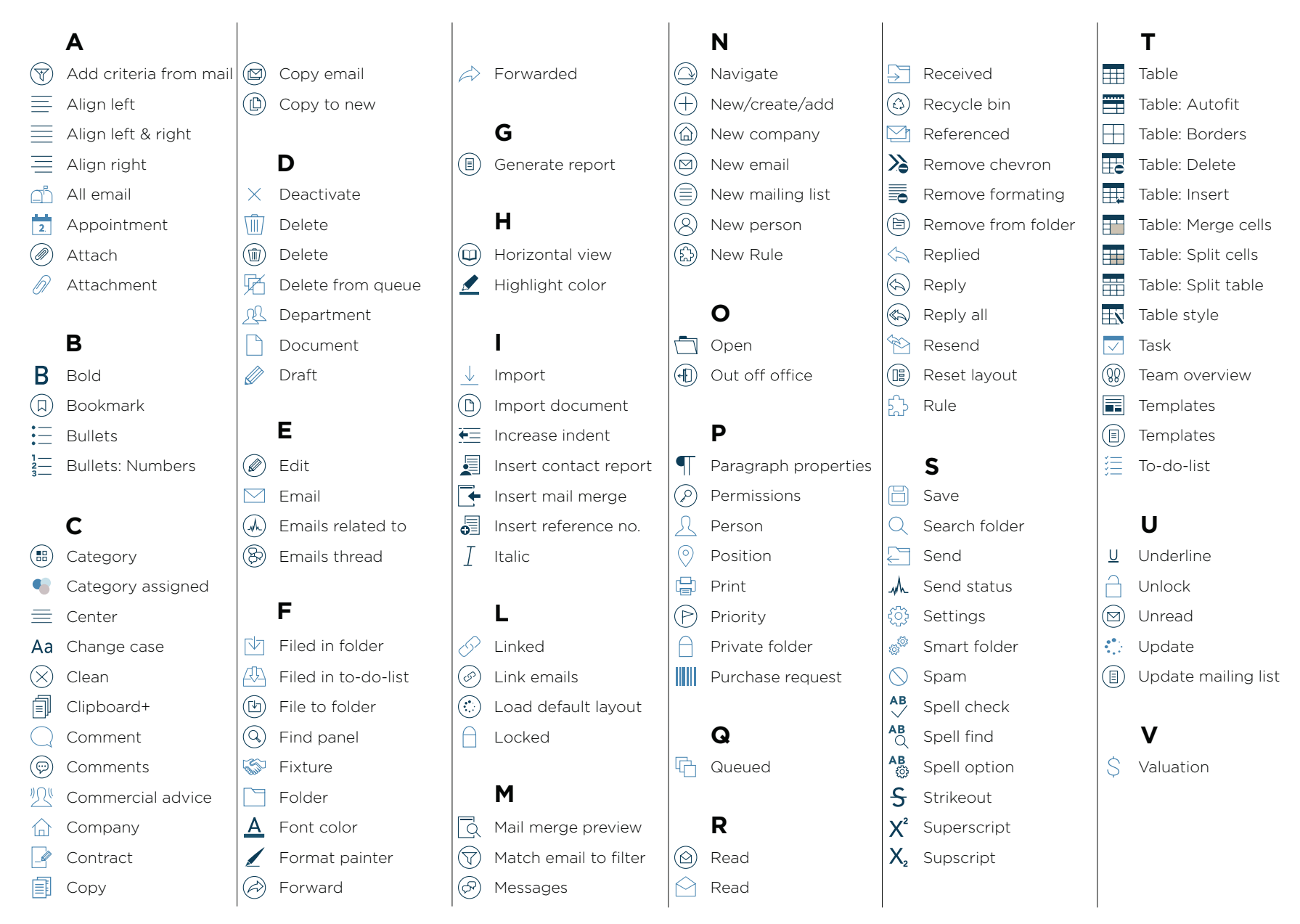

NORDICT www.nordic-it.com - All rights reserved